## DLINK Router Port Forwarding Setup for Zavio CamGraba

- 1. Log into your DLink Router by typing the following gateway into a web browser http://192.168.0.1 [By default Username: **admin** and Password: **password**]
- 2. Click **"Advanced"** > **"Port Forwarding"**

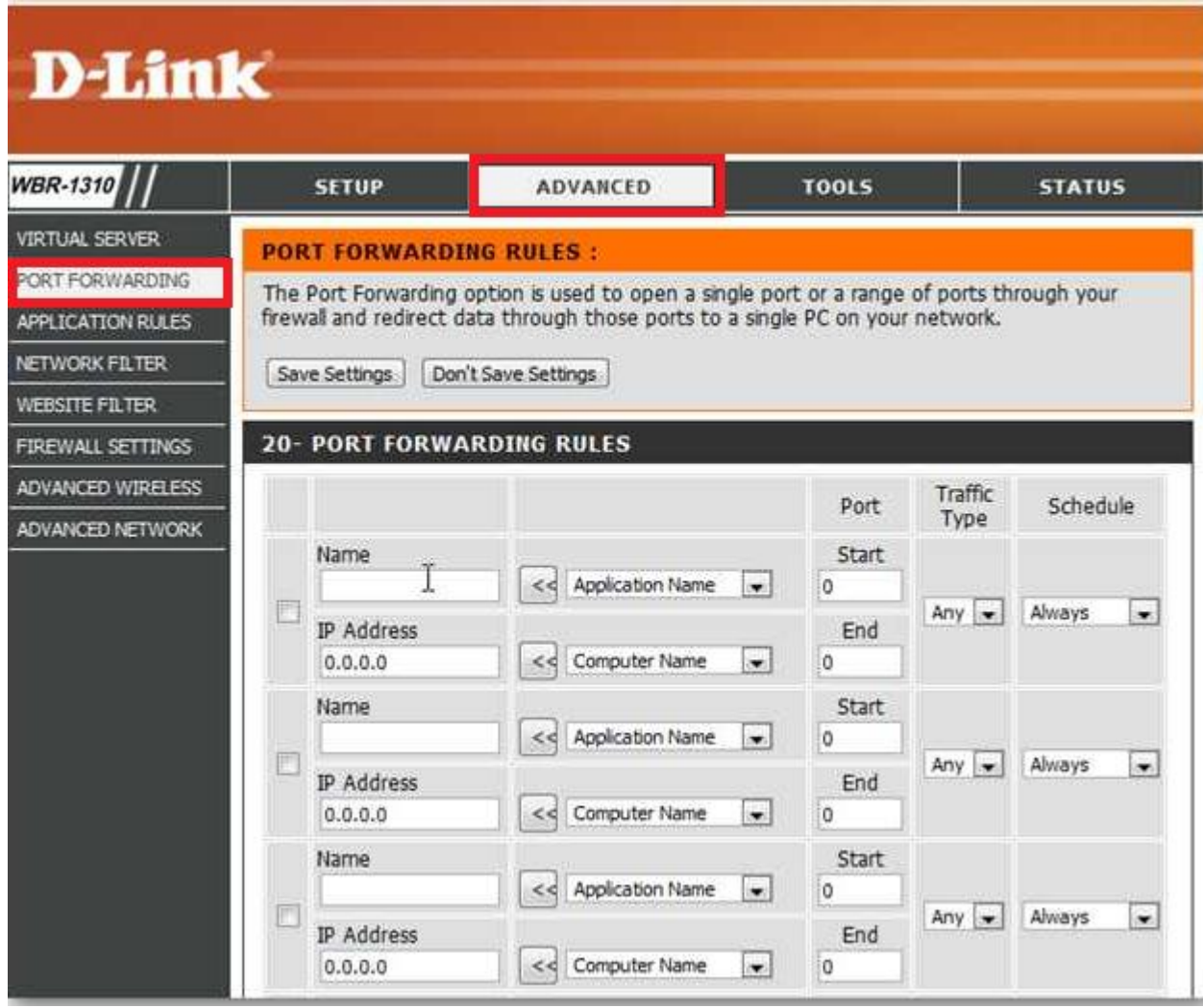

3. Now in one of the empty Application Fields fill in the below info.

**Name:** CamGraba 1 **IP Address:** IP Address of the PC **Port Start:** 80 **Port End:** 80 **Traffic Type:** Any **Schedule:** Always Make sure the Enable Box is checked to the left of the rule. Repeat for ports 5150 and 5160.

4. Click the **"Save Setting"** button.